## **Podešavanje** *broadband* **dial-up konekcije za Windows XP**

Podešavanje se započinje pokretanjem *New Connection Wizard*-a iz *Network Connections*-a (nalazi se u *Control Panel*-u).

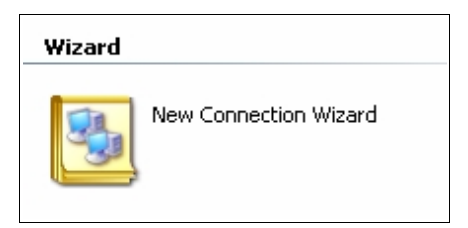

Nakon pokretanja *wizard*-a, dobijate uvodni ekran. Da bi započeli podešavanje dial-up konekcije, kliknite na dugme *Next*.

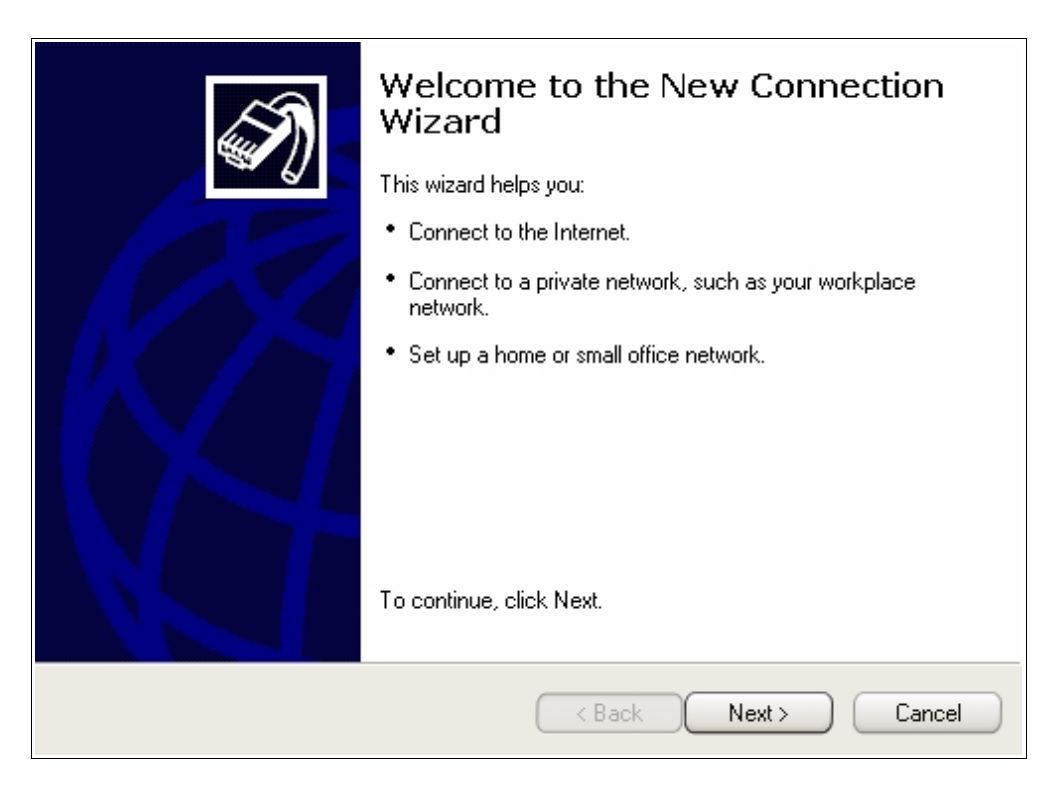

Odaberite opciju *Connect to the Internet* i kliknite na dugme *Next*.

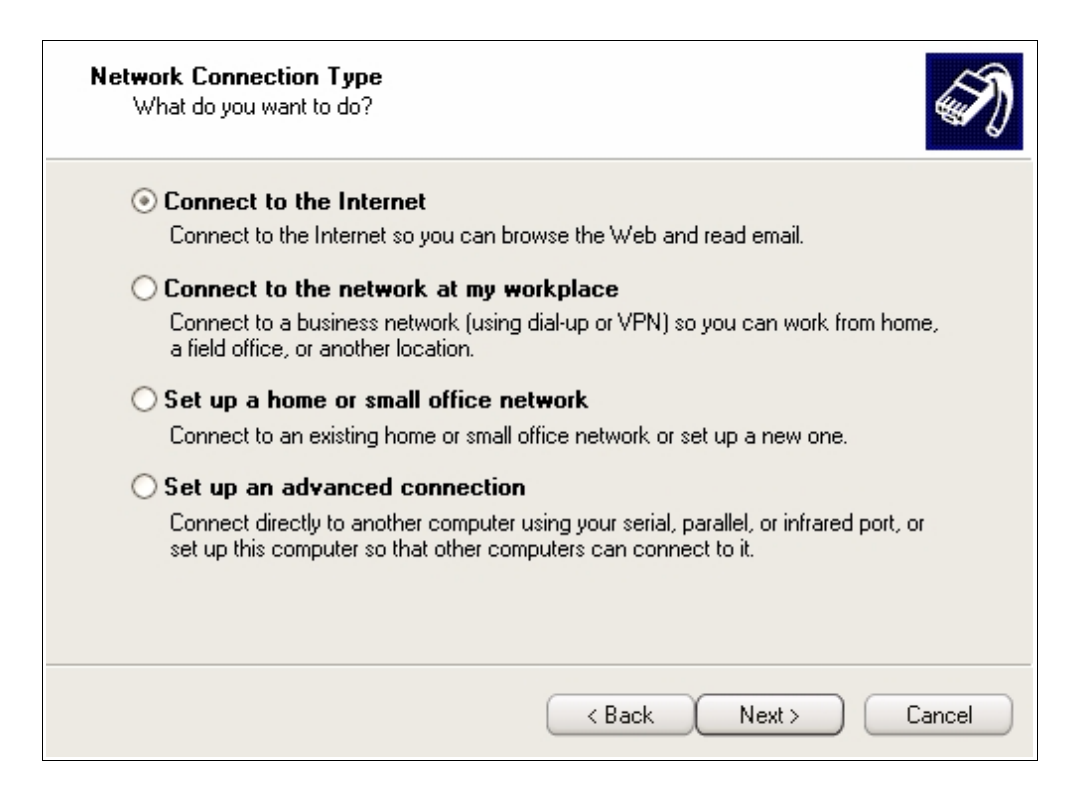

Odaberite opciju *Setup my connection manually* i kliknite na dugme *Next*.

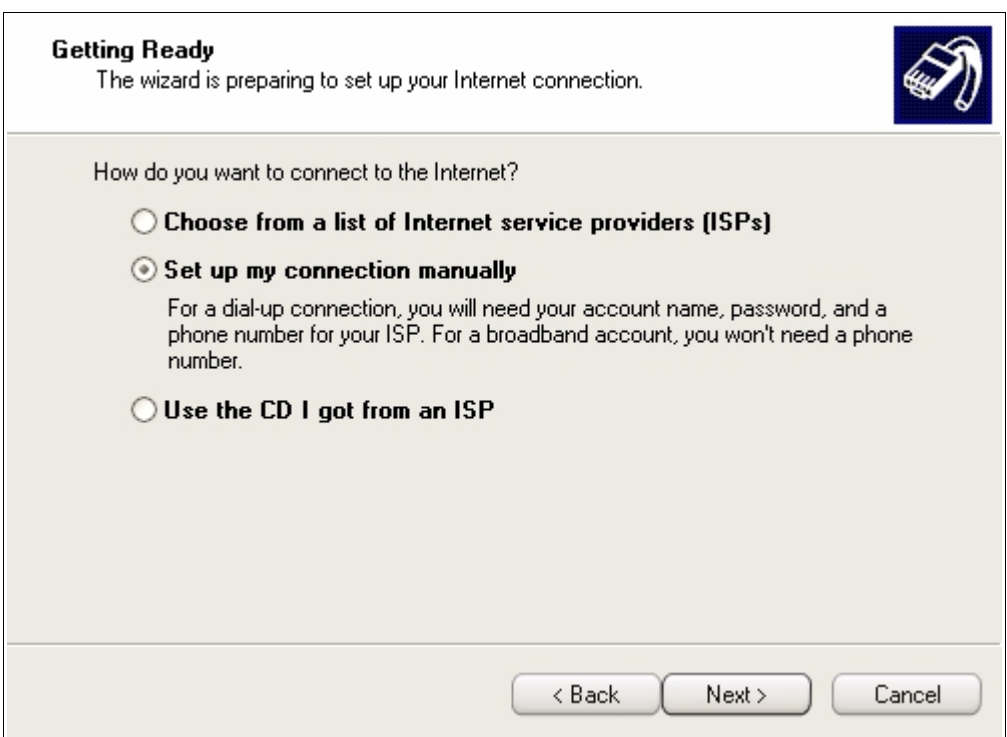

Odaberite opciju *Connect using broadband connection that requires a user name and password* i kliknite na dugme *Next*.

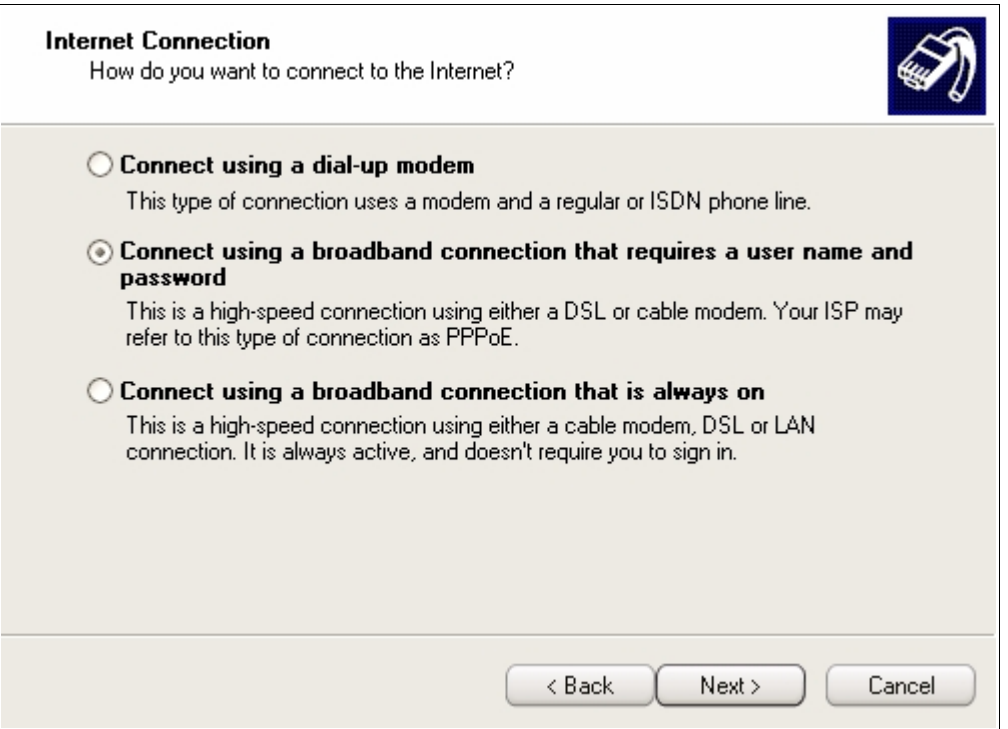

U polje *ISP Name* upisite naziv konekcije. Napomena: ovo je tekst koji će se pojaviti ispod ikonice ove konekcije.

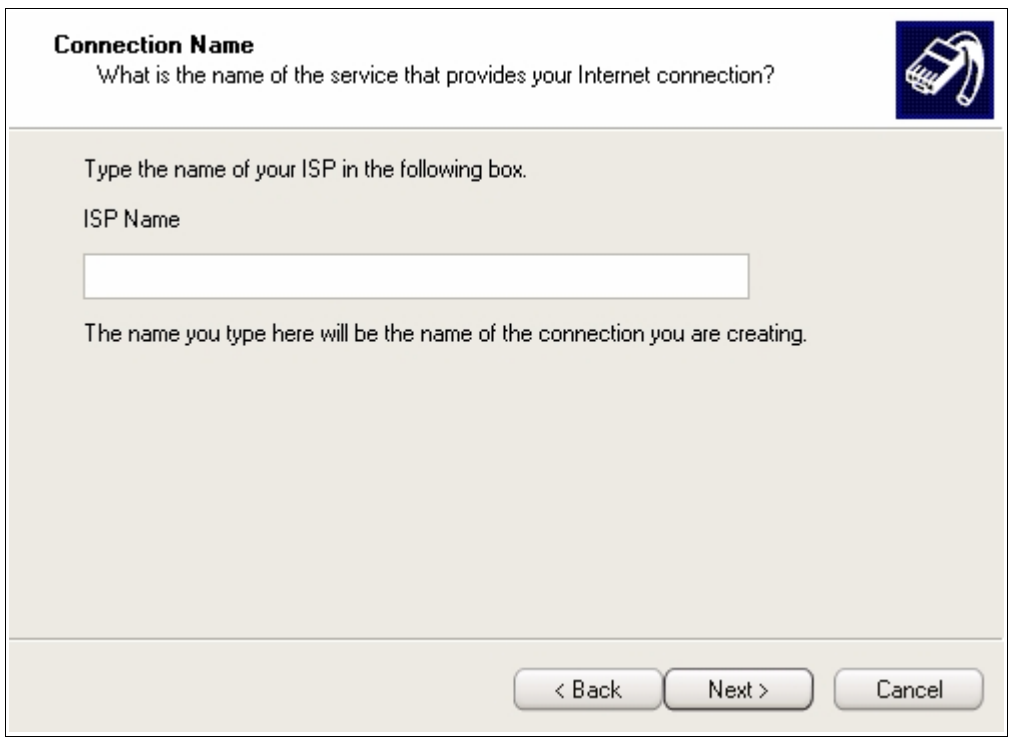

Upisite vaše korisničko ime i šifru u odgovarajuća polja i kliknite na dugme *Next*.

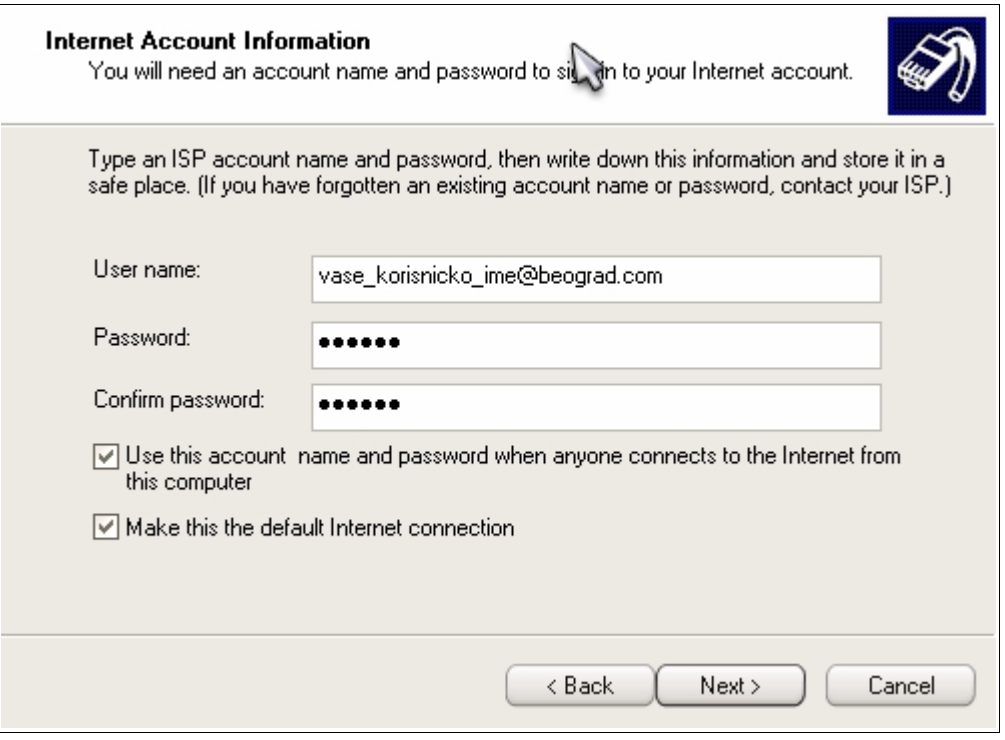

Ukoliko želite da se nova konekcija automatski pojavi i na Vasem *Desktop*-u, obeležite opciju *Add a shortcut to this connection to my desktop*. Klikom na dugme *Finish* završavate podešavanje *broadband* konekcije za ADSL.